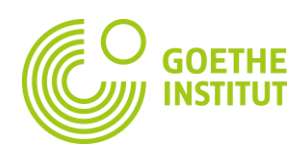

# **HƯỚNG DẪN SỬ DỤNG CÁC TÍNH NĂNG TRÊN NỀN TẢNG HỌC ONLINE CỦA GOETHE-INSTITUT HÀ NỘI**

### Lưu ý:

- <sup>N</sup>ếu như bạn chưa từng đăng ký học online và chưa từng tạo tài khoản Mein Goethe, vui lòng làm theo hướng dẫn trong file *"*Hướng dẫn tạo tài khoả[n và truy c](https://www.goethe.de/resources/files/pdf328/hng-dn-to-tai-khon-va-truy-cp-giao-trinh-in-t.pdf)ập giáo [trình điệ](https://www.goethe.de/resources/files/pdf328/hng-dn-to-tai-khon-va-truy-cp-giao-trinh-in-t.pdf)n tử" hoặc liên hệ trực tiếp đến Goethe-Institut để được tư vấn trước khi tìm hiểu các tính năng trên nền tảng học này.
- <sup>N</sup>ếu bạn đã từng đăng ký học thành công trên trang web của Goethe-Institut nghĩa là bạn đã có tài khoản Mein Goethe.de! Khi đó, bạn hãy tiếp tục tìm hiểu các tính năng <sup>c</sup>ủa nền tảng học online theo các bước sau.

#### **Sau khi đăng nhập vào tài khoản của mình, bạn click vào** "**Kurse" CO GOETHE** MEIN GOETHE.DE

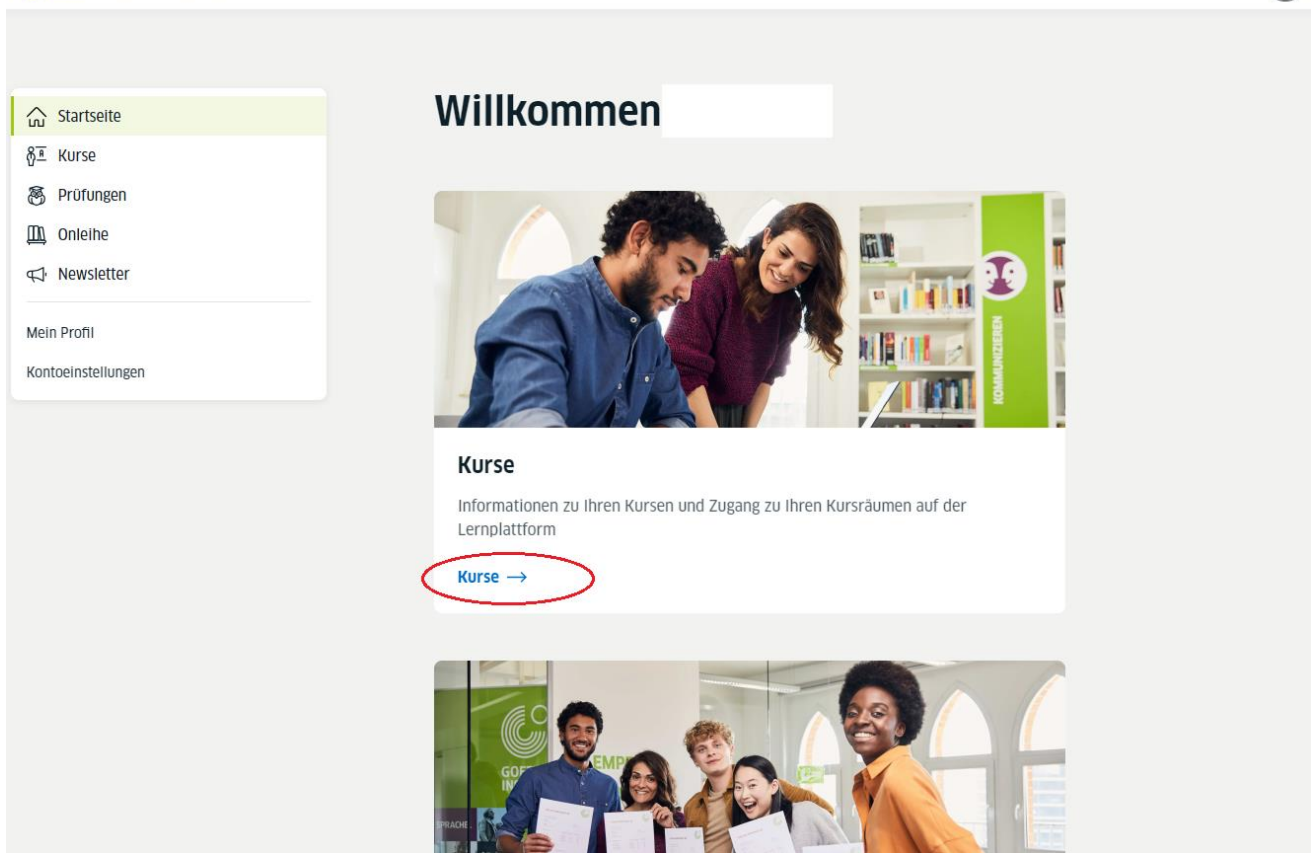

 $\bullet$ 

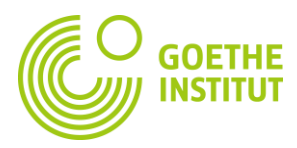

### **Trong danh sách lớp học, bạn hãy tìm và click vào tên khóa học bạn tham gia.**

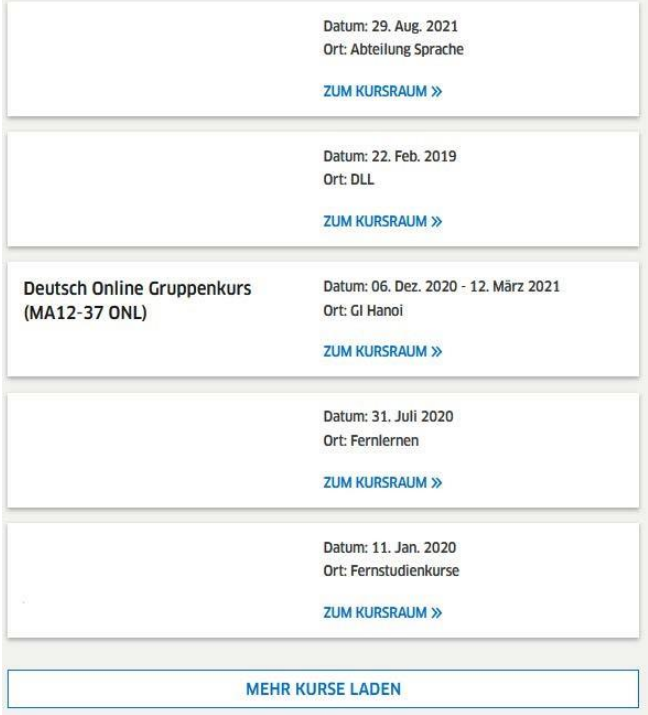

- 1. Để thay đổi ngôn ngữ hỗ trợ, bạn click vào biểu tượng mũi tên góc trên bên phải.
- 2. Để bắt đầu khám phá khóa học, bạn click vào "START"

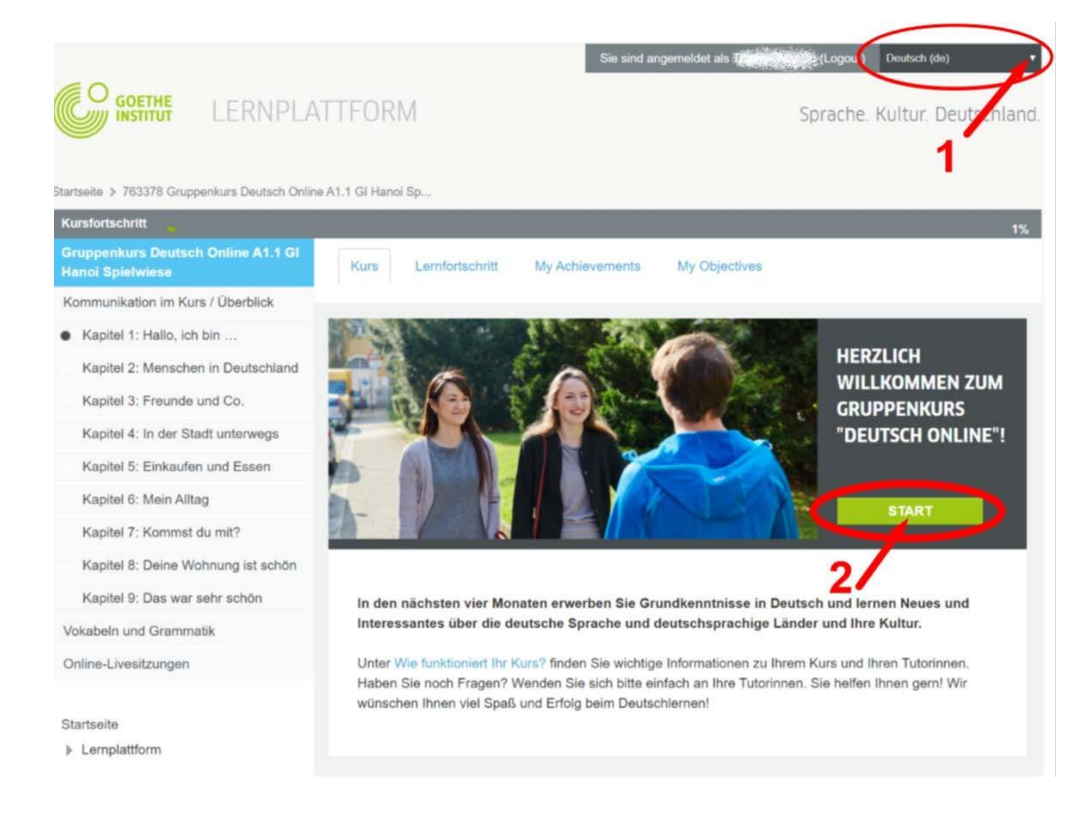

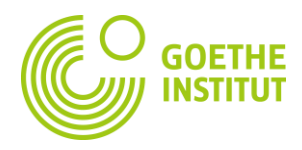

# Để có cái nhìn tổng quan về nội dung khóa học: chủ đề, từ vựng, ngữ pháp,..., bạn click **vào** "**Erste Aktivität".**

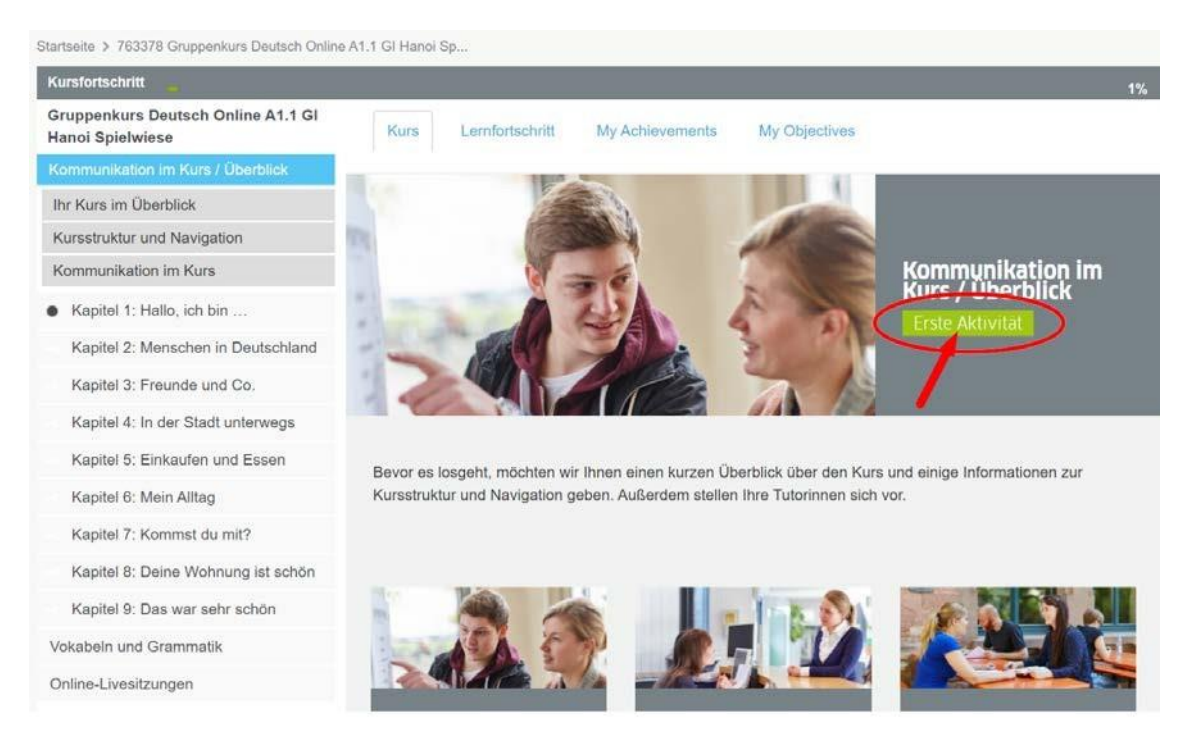

- 1. Để đọc bản PDF bằng tiếng Việt, các bạn kéo thanh công cụ bên phải xuống phía dưới.
- 2. Để đọc bản PDF bằng tiếng Đức, các bạn click vào **"Ihr Kurs im Überblick**" ở cột bên trái hoặc biểu tượng mũi tên ở góc trên bên phải.

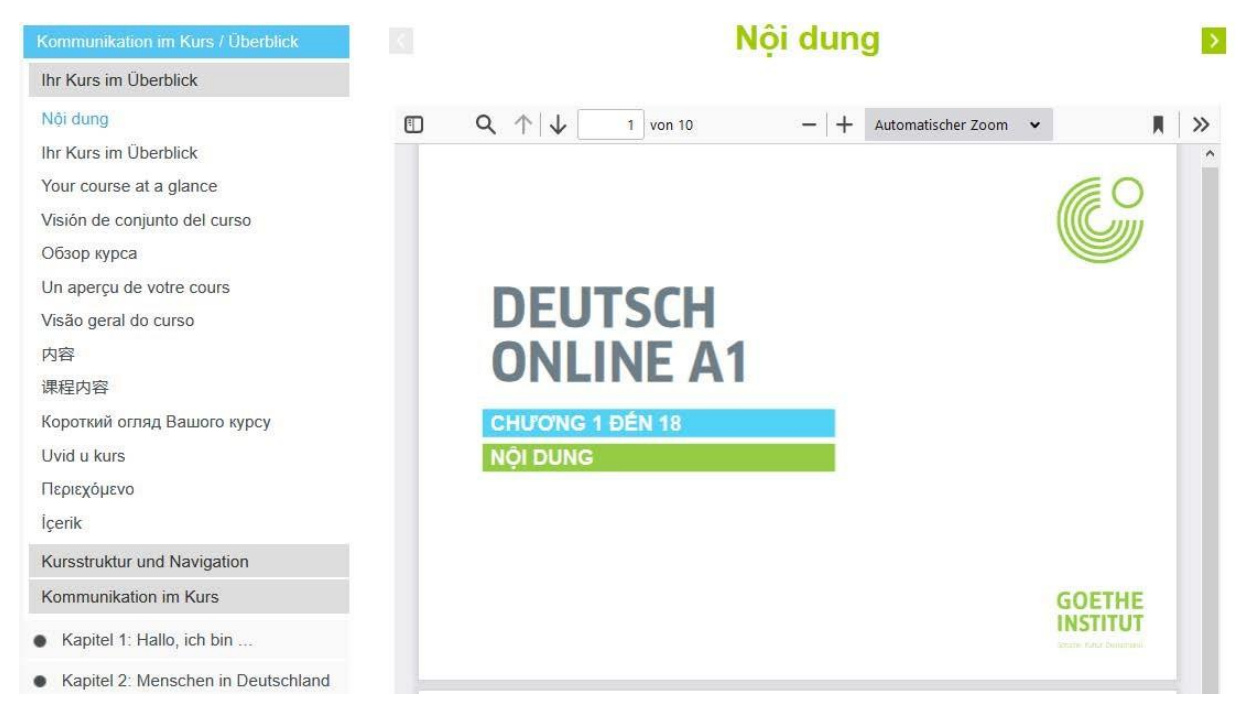

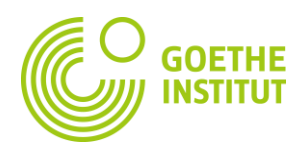

# **CHỈ DẪN TỪNG CHỦ ĐỀ**

- 1. Bạn nhìn thấy các chủ đề ở cột bên trái màn hình, click vào từng chủ đề để mở các chủ đề nhỏ.
- 2. Bạn click vào từng chủ đề nhỏ để mở các bài tập thuộc chủ đề đó.

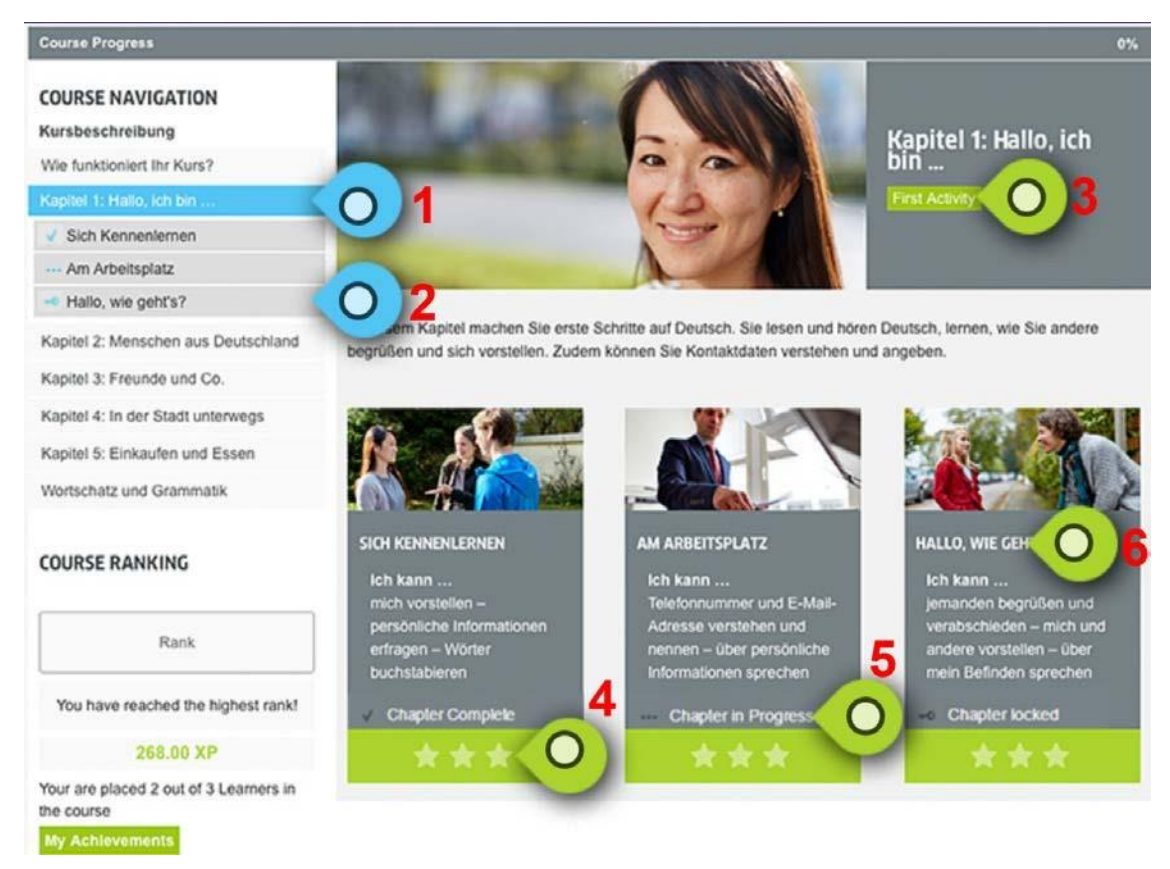

# \*Tại đây, bạ<sup>n</sup> có thể click vào <sup>t</sup>ừng bài và bắ<sup>t</sup> đầ<sup>u</sup> làm bài <sup>t</sup>ập.

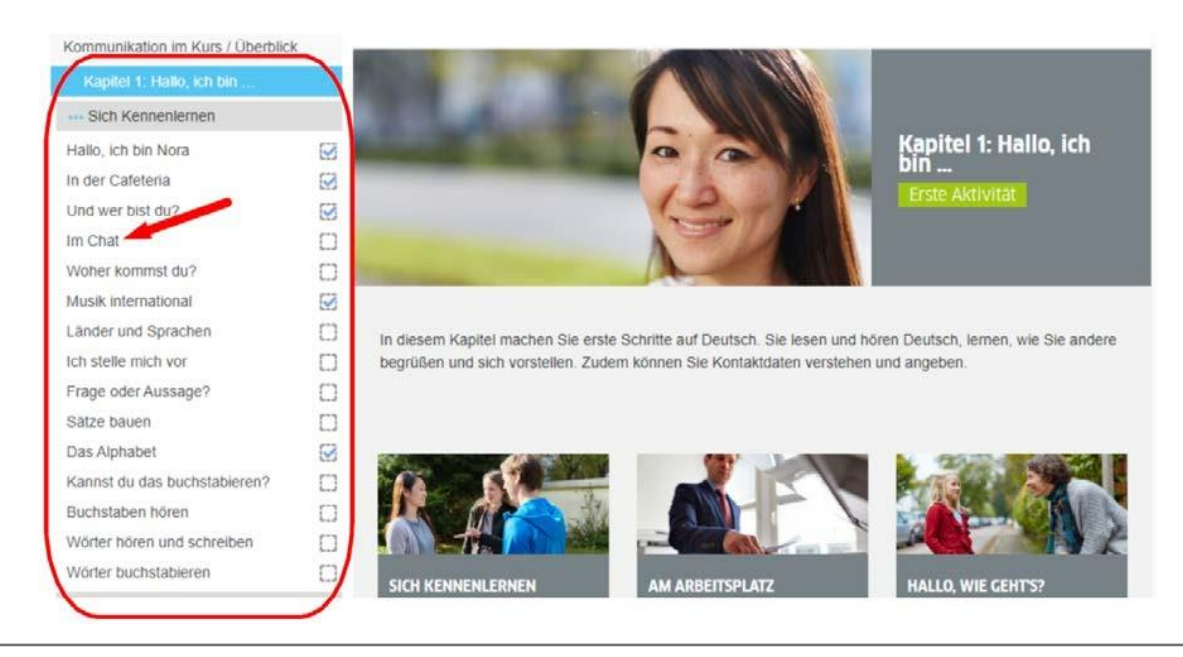

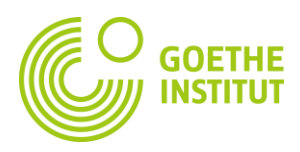

- 1. Bạn click để bắt đầu làm bài tập của chủ đề theo thứ tự.
- 2. Sao tự động đánh giá mức độ hoàn thành bài tập của bạn theo từng phần.
- 3. Tình trạng hoàn thành các bài tập trong từng phần.
- 4. Chủ đề, mục tiêu. Bạn click vào đây để bắt đầu làm bài tập của mỗi phần.

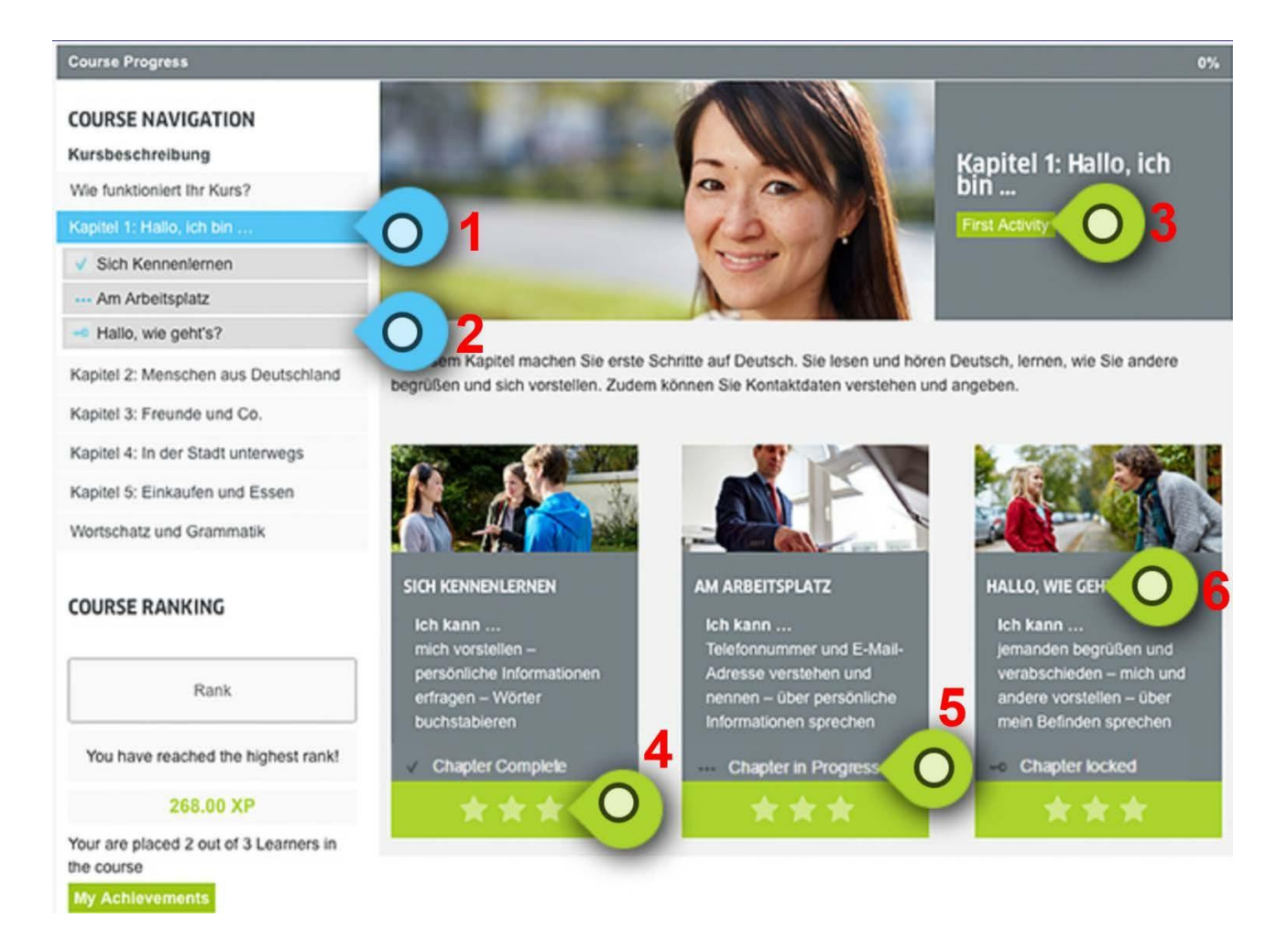

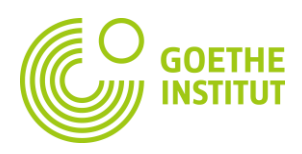

# **CHỈ DẪN TỪNG BÀI TẬP**

- 1. Các bài tập có dấu tích xanh là những bài bạn đã hoàn thành.
- 2. Bài có chữ màu xanh là bài tập bạn đang làm.
- 3. Đề bài sẽ được dịch sang tiếng Việt hoăc tiếng Anh khi bạn click vào biểu tượng này.
- 4. và 5. Bạn có thể chuyển sang bài tập tiếp theo hoặc quay lại bài trước đó khi click vào 2
- 5. biểu tượng này.
- 6. Tên bài tập.
- 7. Trợ giúp về từ vựng, ngữ pháp và các thông tin văn hóa.

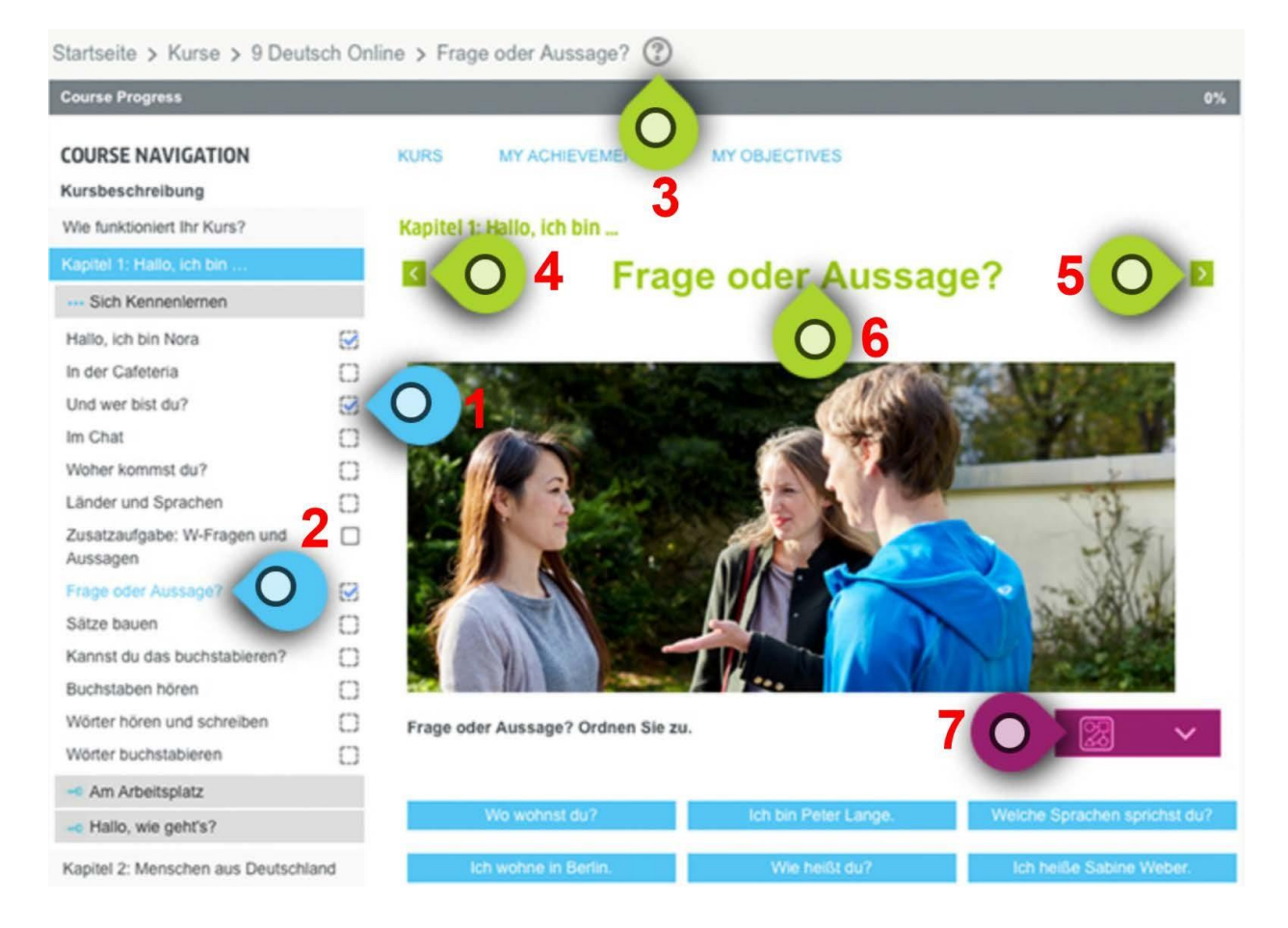

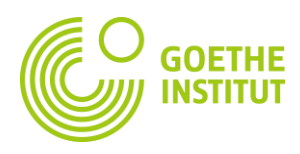

0%

# **TỪ VỰNG VÀ NGỮ PHÁP**

- 1. Sổ từ (file PDF)
- 2. Từ vựng quan trọng ở dạng thẻ từ (file PDF theo các chủ đề)
- 3. Tổng quan các cụm từ và ngữ pháp (file PDF)
- 4. Sổ từ theo chủ đề, các phần và các bài
- 5. Từ vựng quan trọng theo chủ đề
- 6. Tổng quan các cụm từ và ngữ pháp (theo các chủ đề)

#### **Course Progress** Deutsch Online Individual Neu h Wie funktioniert Ihr Kurs? Vokabeln und<br>Grammatik Kapitel 1: Hallo, ich bin ... Kapitel 2: Menschen aus Deutschland Kapitel 3: Freunde und Co. Kapitel 4: In der Stadt unterwegs Kapitel 5: Einkaufen und Essen Hier finden Sie für alle Kapitel den Kurswortschatz, den Lernwortschatz und einen Überblick über Redemittel und Grammatik. Kurswortschatz Kurswortschatz (PDF) Lernwortschatz Lernkarten Kapitel 1 Lernwortschatz Kapitel 1 (PP) **KURSWORTSCHATZ LERNWORTSCHATZ** REDEMITTEL UND<br>GRAMMATIK Lernkarten Kapitel 2 Der Kurswortschatz ist d Der Lernwortschatz v Lernwortschatz Kapitel 2 (F Für jedes Kapitel erhalten<br>Sie hier noch einmal einen für die Stufe A1<br>vorausgesetzt. Er steht<br>Ihnen online und als PDFgesamte Wortschatz des<br>Kurses. Er ist nach Kapit<br>Sequenz und Aufgabe Lernkarten Kapitel 3 Überblick über Redemittel<br>und Grammatik. Redemittel und Grammatik gelistet. Dokument zum Download zur Verfügung Kapitel 1 (De)  $\Box$ Kapitel 1 (En)  $\Box$  $\Box$ Kapitel 2 (De) Kapitel 2 (En)  $\Box$ Kapitel 3 (De)  $\Box$

 $\Box$ 

Kapitel 3 (En)

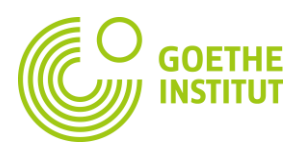

#### **LIÊN LẠC TRONG LỚP HỌC**

## Để liên lạc trong lớp, bạn click vào phần **"Kommunikation im Kurs/ Überblick**"

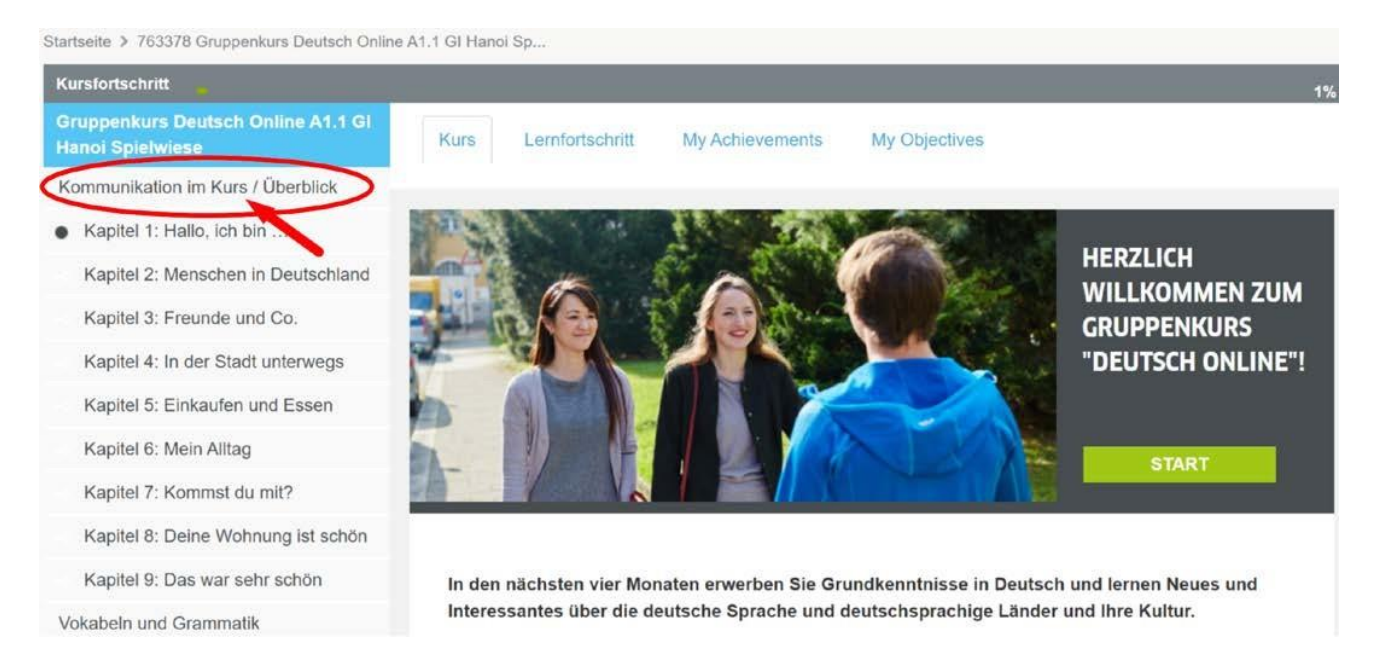

# Sau đó, bạn click tiếp vào phần "Kommunikation im Kurs"

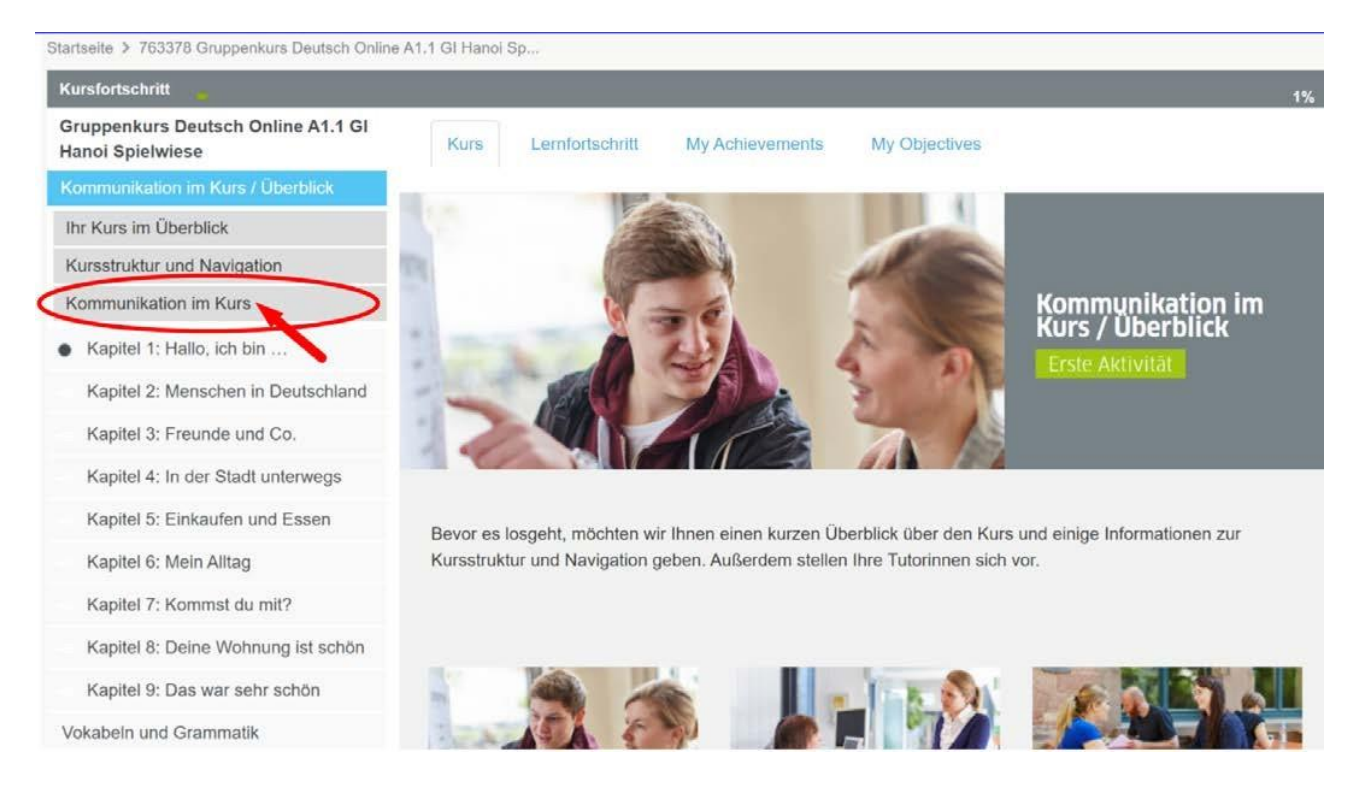

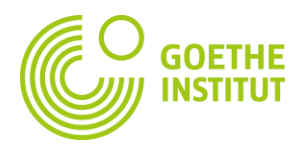

Trong phần **"**Nachrichten von Ihren Tutorinnen", bạn có thể đọc lại\* các thông tin giáo viên gửi cho bạn: chỉ dẫn, gợi ý làm bài tập, nhắc nhở tiến độ hoàn thành bài**…**

\* Những thông tin này đã đượ<sup>c</sup> tự động gửi đế<sup>n</sup> đị<sup>a</sup> chỉ E-Mail <sup>c</sup>ủ<sup>a</sup> bạ<sup>n</sup>

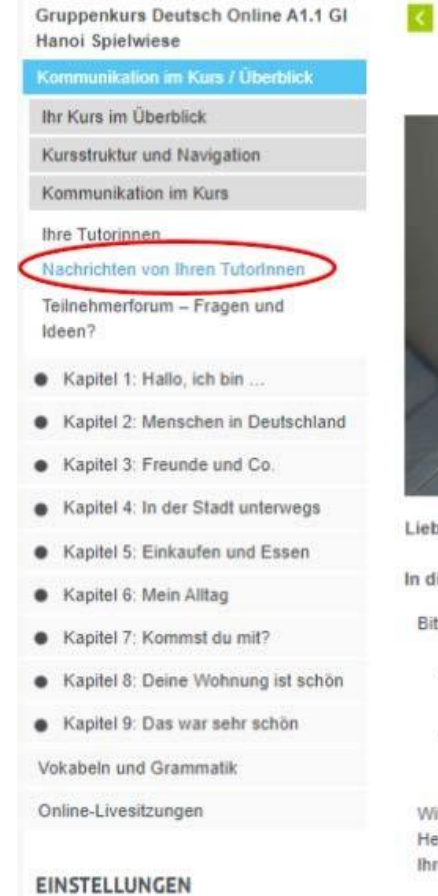

# Nachrichten von Ihren TutorInnen

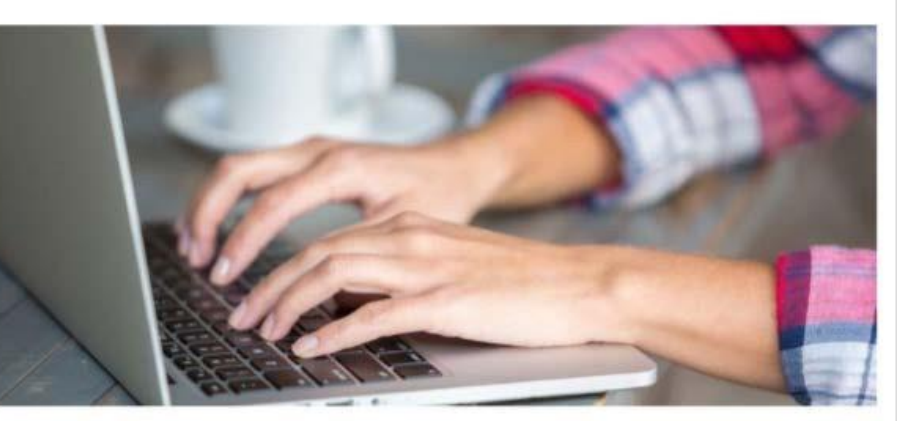

Liebe Teilnehmerinnen und Teilnehmer,

In diesem Kurs finden Sie aktuelle Informationen, Daten und Abgabefristen für Ihren Kurs.

Bitte beachten Sie Folgendes:

- In diesem Forum können Sie selbst keine Fragen posten oder auf Ankündigungen Ihrer TutorInnen antworten
- Wenn Sie Fragen an Ihre TutorInnen oder die anderen Teilnehmenden haben, können Sie diese gerne im Teilnehmerforum posten.

Wir hoffen, dass Sie viel Spaß und Erfolg mit dem Kurs haben! Herzliche Grüße **Ihre Tutorinnen** 

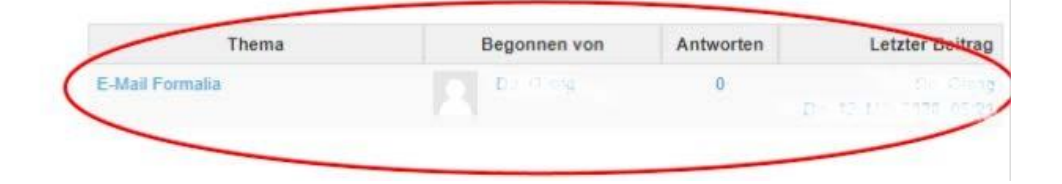